# Sådan arbejder vi i Cura

# *Sundhedsfaglige visitation og sundhedsfaglige Leverandører*

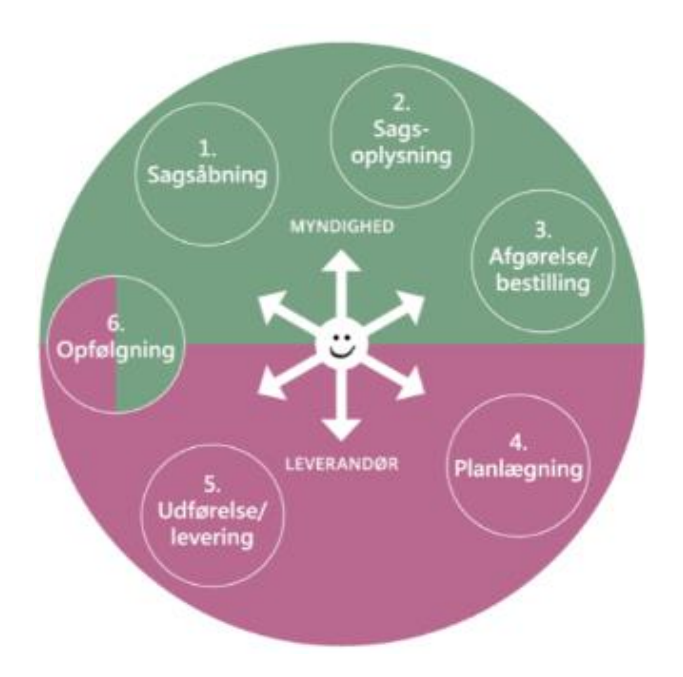

### Indhold

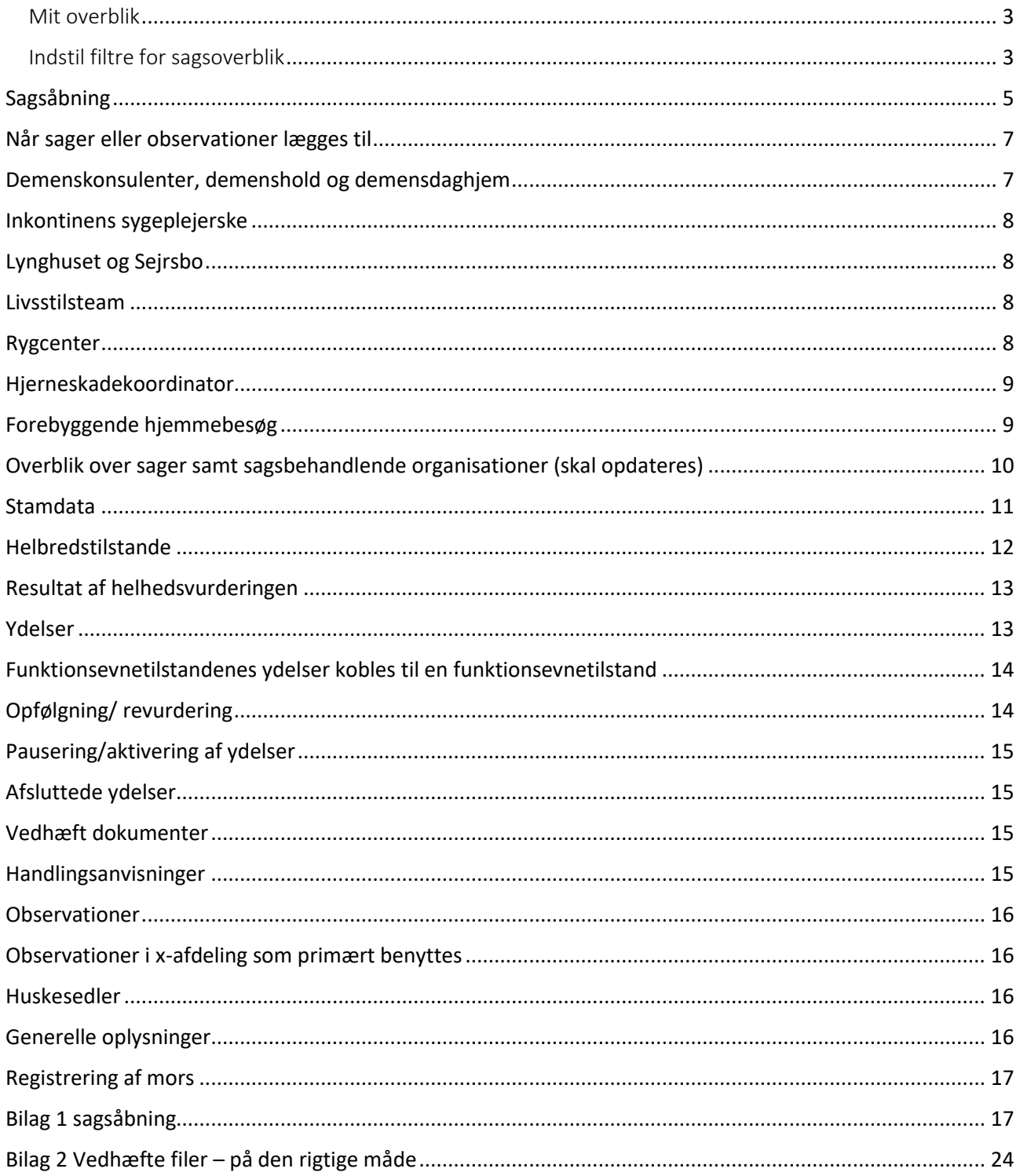

#### Sagsoverblik

Tilgås fra Mit overblik. Her skal tjekkes:

- Henvendelser uden sagstyper oprettet af din organisation.
- Henvendelser med sagstyper oprettet til din organisation.

(Se næste side: Filtre for sagsoverblik)

Du kan også lave flere filtre som er tilpasset dit behov. Husk dog at ovenstående skal tjekkes hver arbejdsdag.

#### <span id="page-2-0"></span>Mit overblik

Her skal følgende kort tjekkes:

- Fælles opgaver
- Opfølgninger
- Ekstern kommunikation opgaver
- For yderligere information om ovenstående find punkterne i indholdsfortegnelse.

#### <span id="page-2-1"></span>Indstil filtre for sagsoverblik

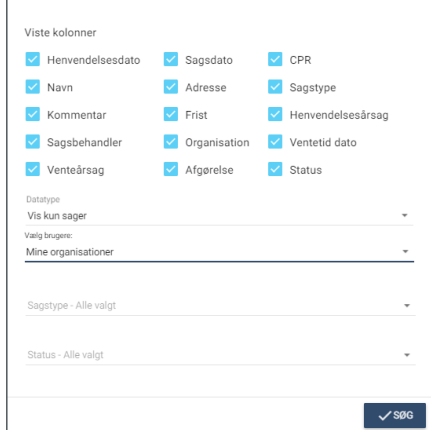

1) Under *vælg* brugere vælges Min organisation (som er loginorganisation). Alle *viste kolonner* er markeret.

Alle sager og henvendelser til loginorganisationen ses MED evt. sagsansvarlig på.

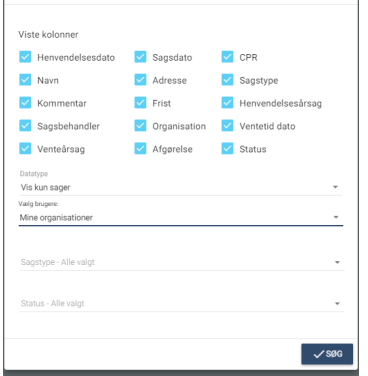

2) Under *vælg* brugere vælges Min organisation (som er loginorganisation). Feltet ansvarlig er fjernet: Alle sager og henvendelser til loginorganisationen ses (den sagsansvarlige vises ikke, men ALLE sagerne gør).

3) Derudover er det muligt at søge på *sagstyper* samt *status på sagen.*

Det er også muligt under *vælg brugere* at sætte en specifik sagsbehandler på, da vil der KUN blive vist de henvendelser og sager som den pågældende står som sagsansvarlig for.

På i højre hjørne kan man gemme en søgning (= man opretter et *filter)*. Der kommer en boks frem og man vælger om det skal være ens fremtidige forvalg (standard) OG om man vil have vist sagsoverblik på Mit overblik (det vil blive vist som et kort på Mit overblik, hvor der fremgår et tal som angiver det antal sager der ligger i dit forvalgte filter i dit sagsoverblik, dog virker denne funktion ikke ordentligt pt. så anvende den ikke!). Man kan have flere gemte filtre, man kan vælge imellem.

### <span id="page-4-0"></span>Sagsåbning

Ny henvendelse (En borger som første gang kommer i kontakt med hjemmesygeplejen §138)

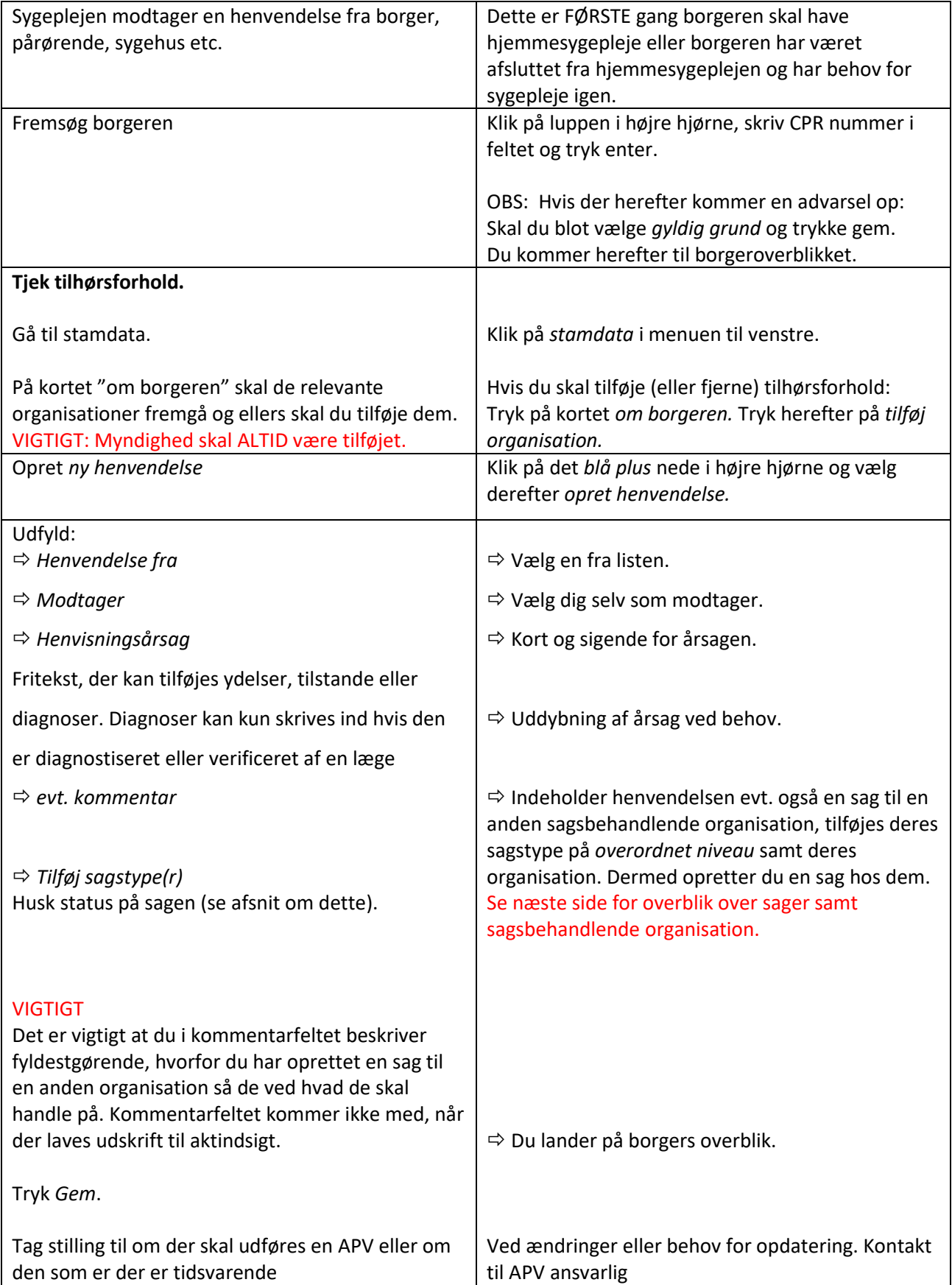

Modtager man en henvendelse på baggrund af at f eks visitationen har modtaget borgeren og lagt en henvendelse til træning, hjælpemidler eller lignende.

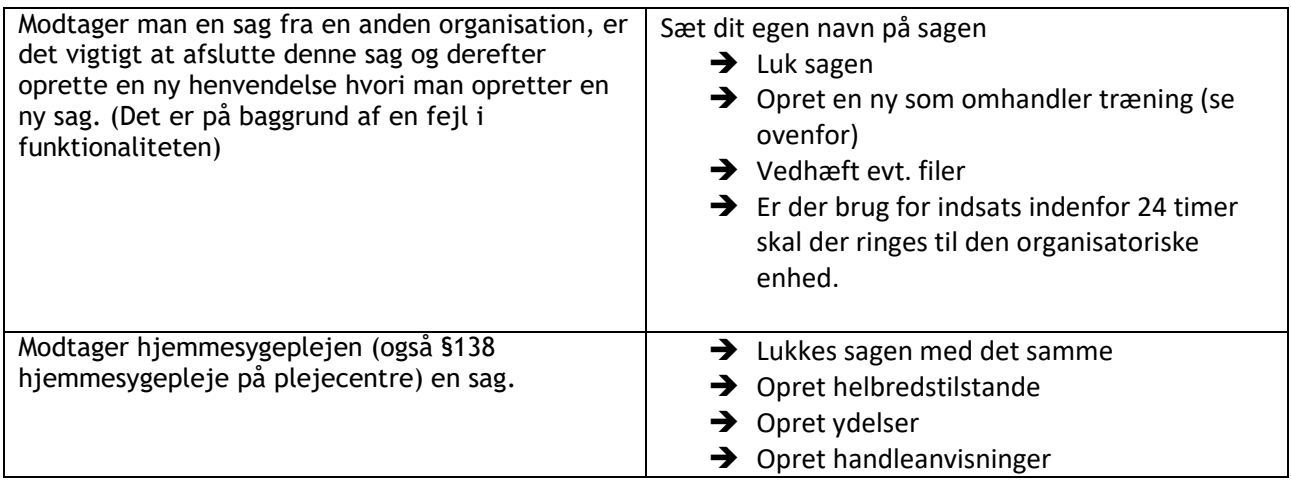

## <span id="page-6-0"></span>Når sager eller observationer lægges til

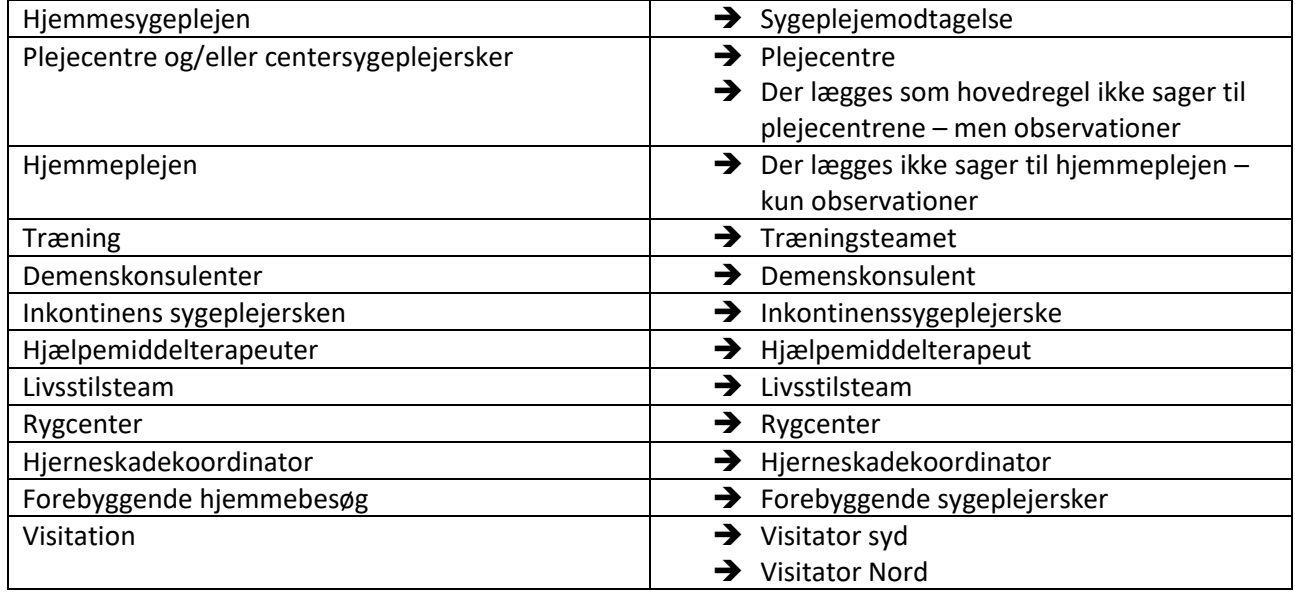

### <span id="page-6-1"></span>Demenskonsulenter, demenshold og demensdaghjem

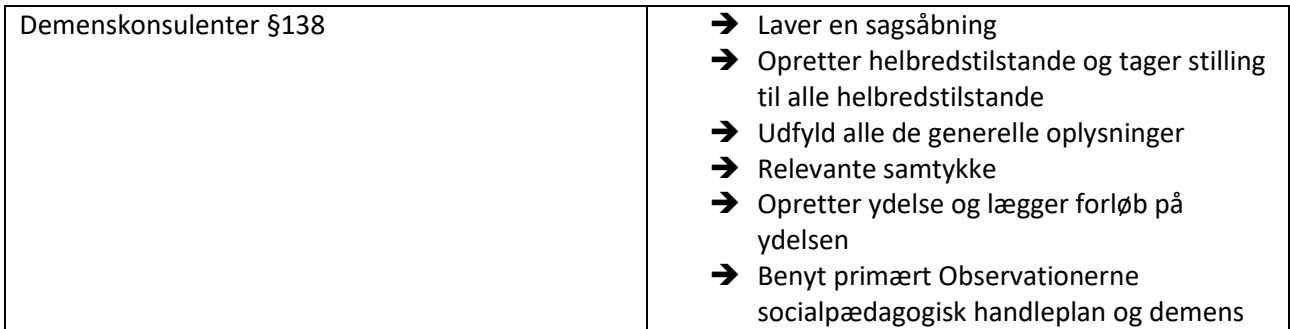

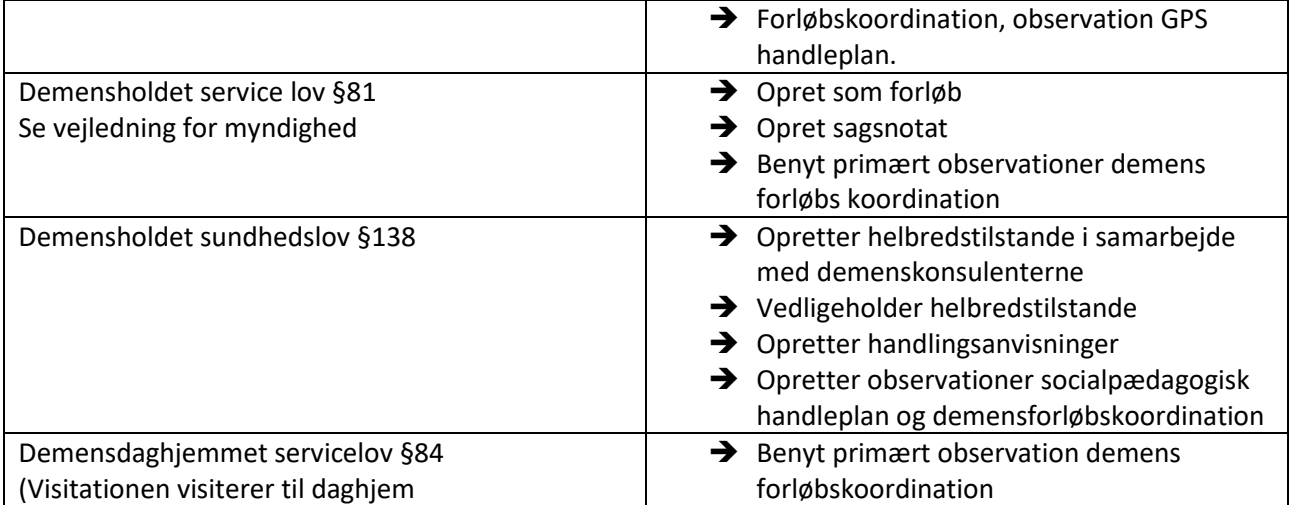

### <span id="page-7-0"></span>Inkontinens sygeplejerske

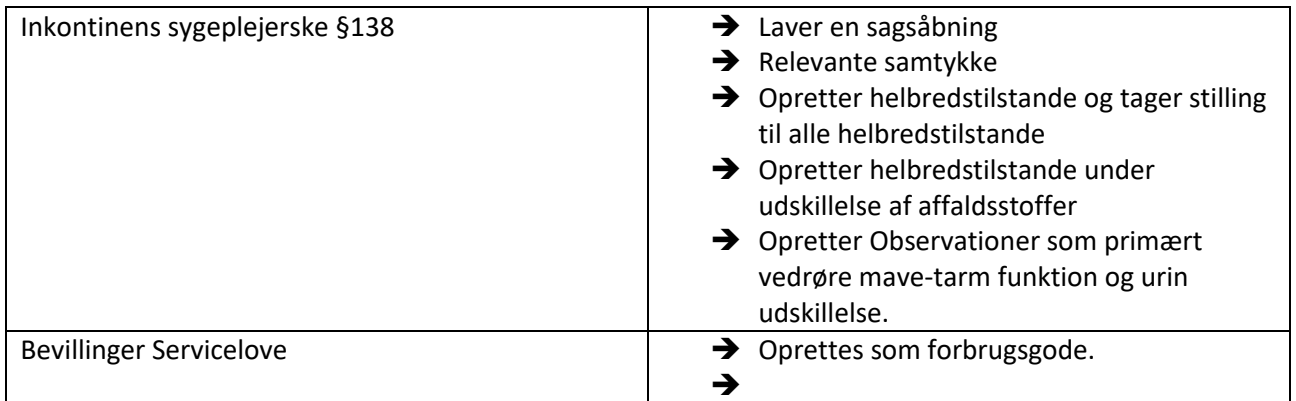

# <span id="page-7-1"></span>Lynghuset og Sejrsbo

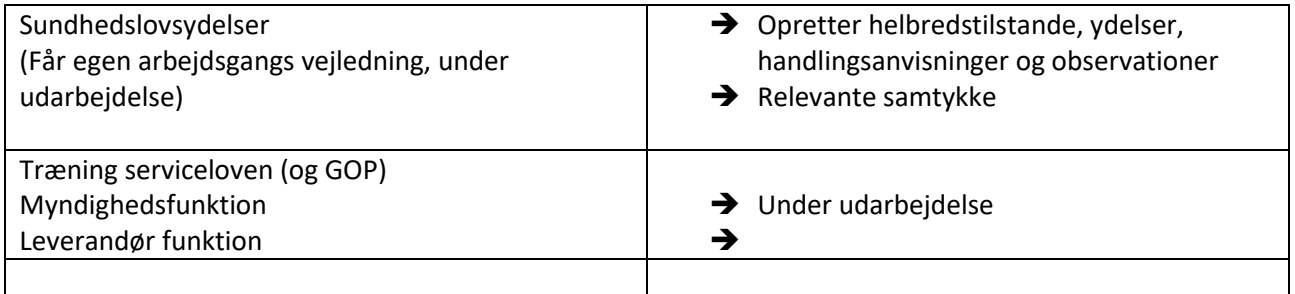

### <span id="page-7-2"></span>Livsstilsteam

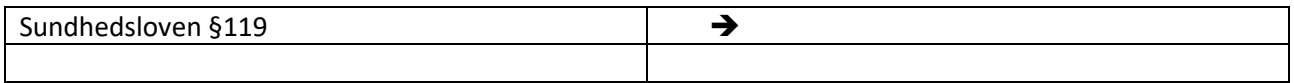

#### <span id="page-7-3"></span>Rygcenter

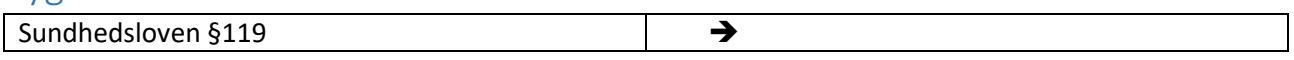

#### <span id="page-8-0"></span>Hjerneskadekoordinator

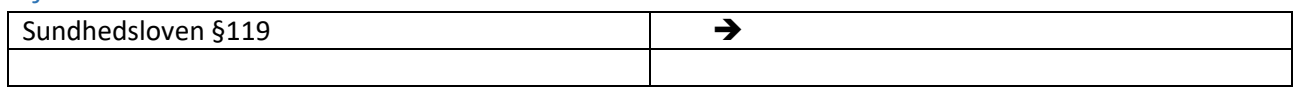

### <span id="page-8-1"></span>Forebyggende hjemmebesøg

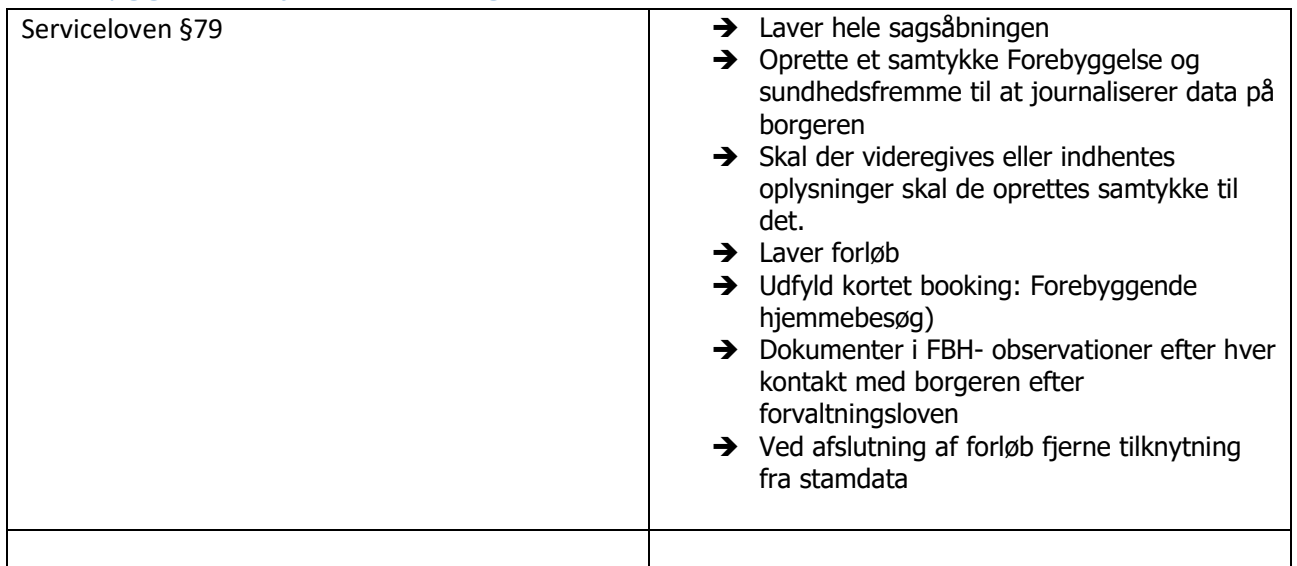

# <span id="page-9-0"></span>Overblik over sager samt sagsbehandlende organisationer (skal opdateres)

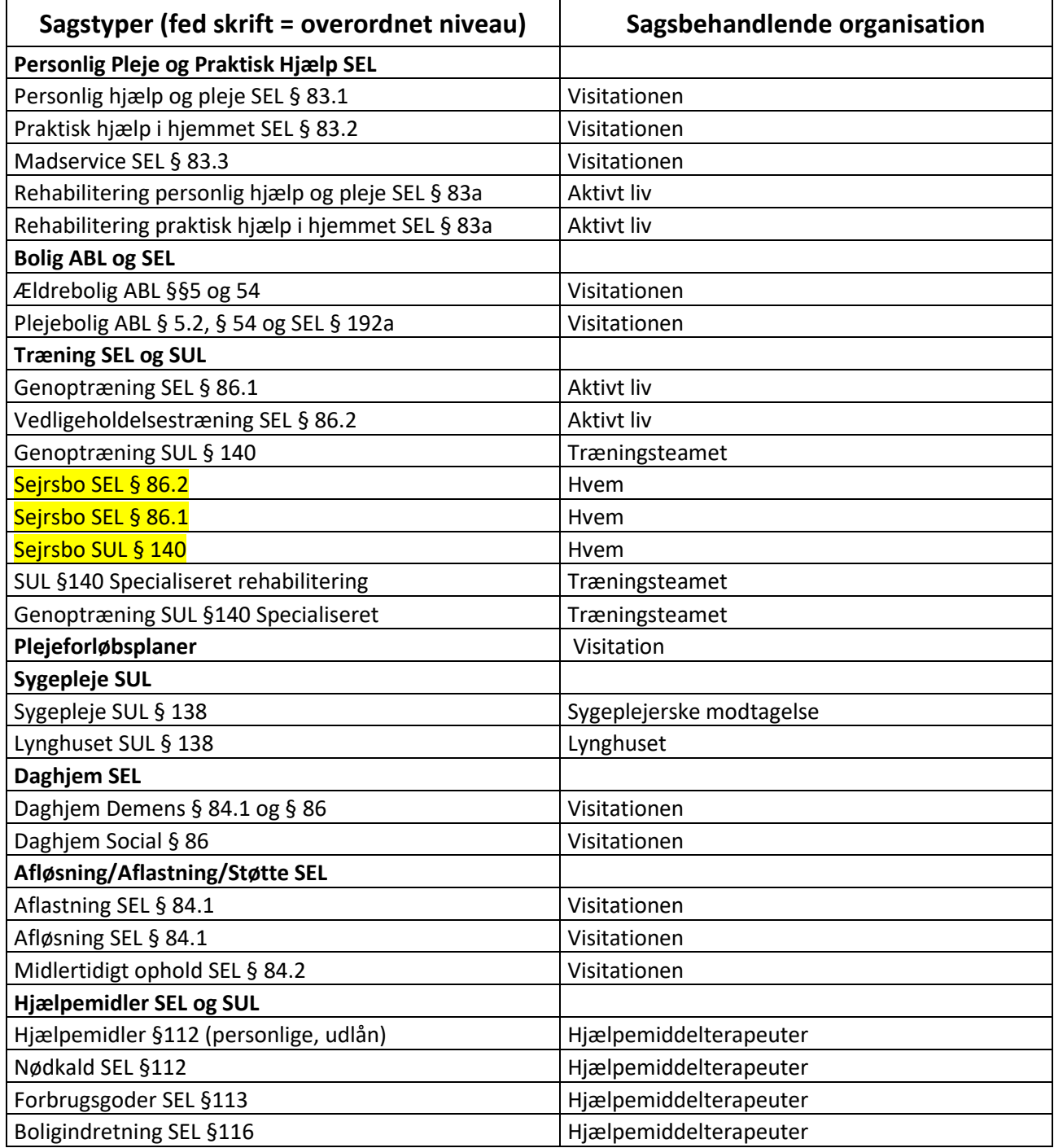

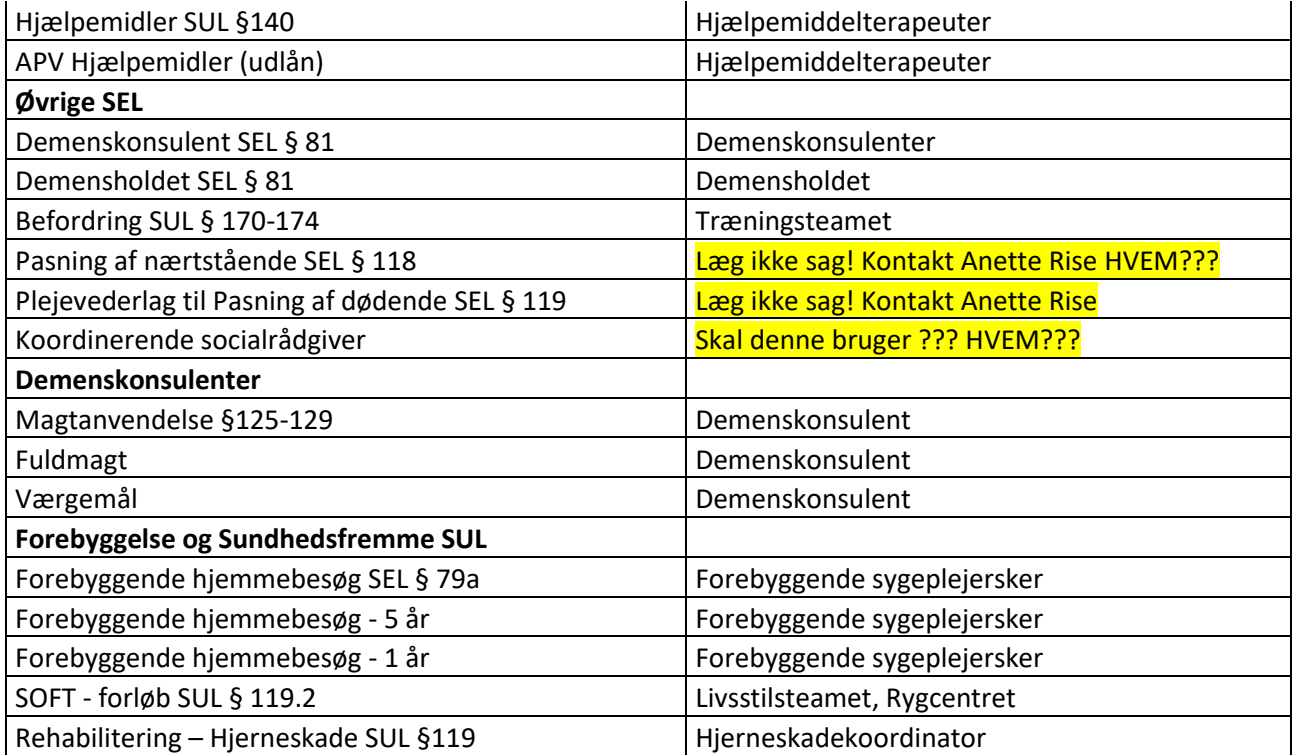

#### <span id="page-10-0"></span>Stamdata

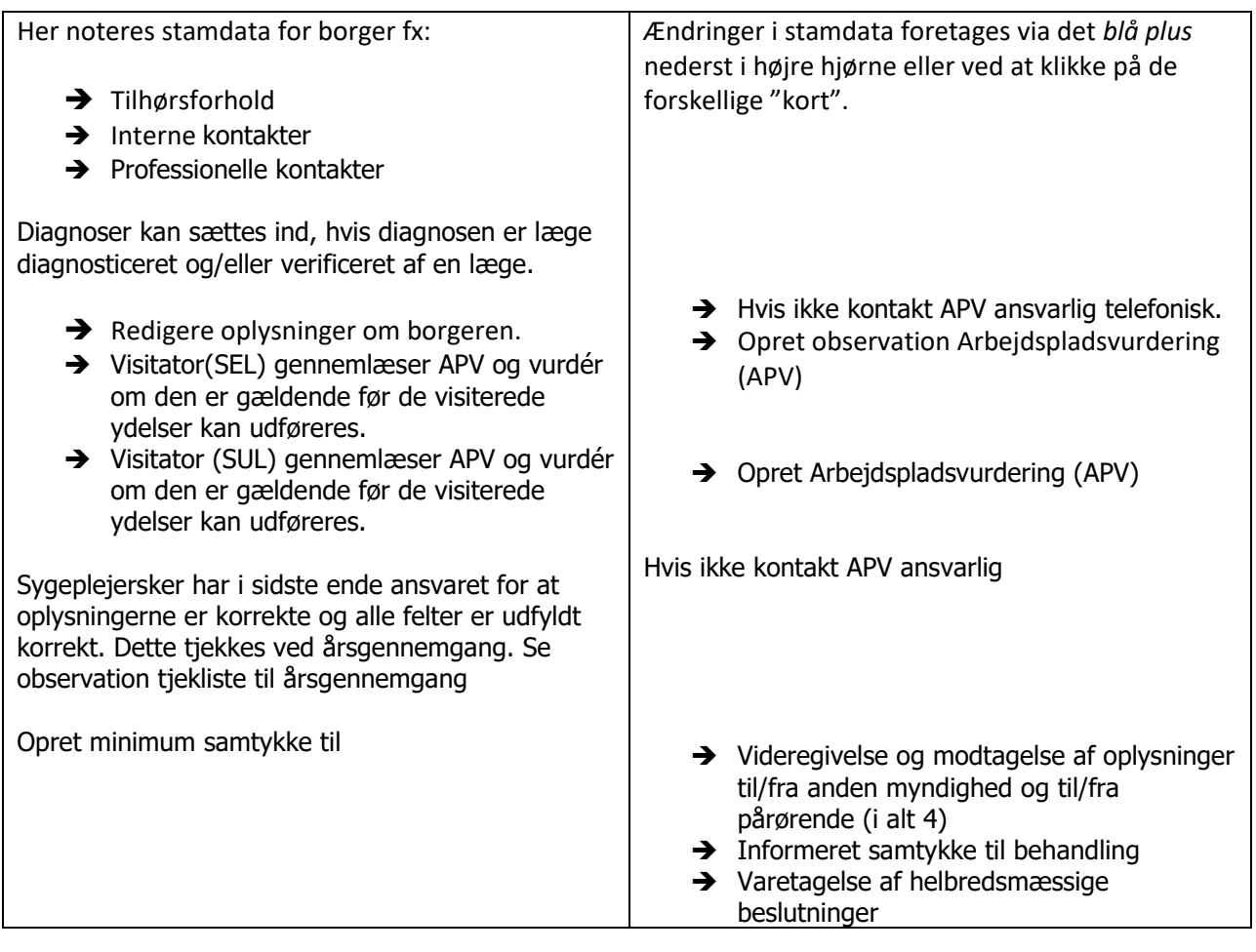

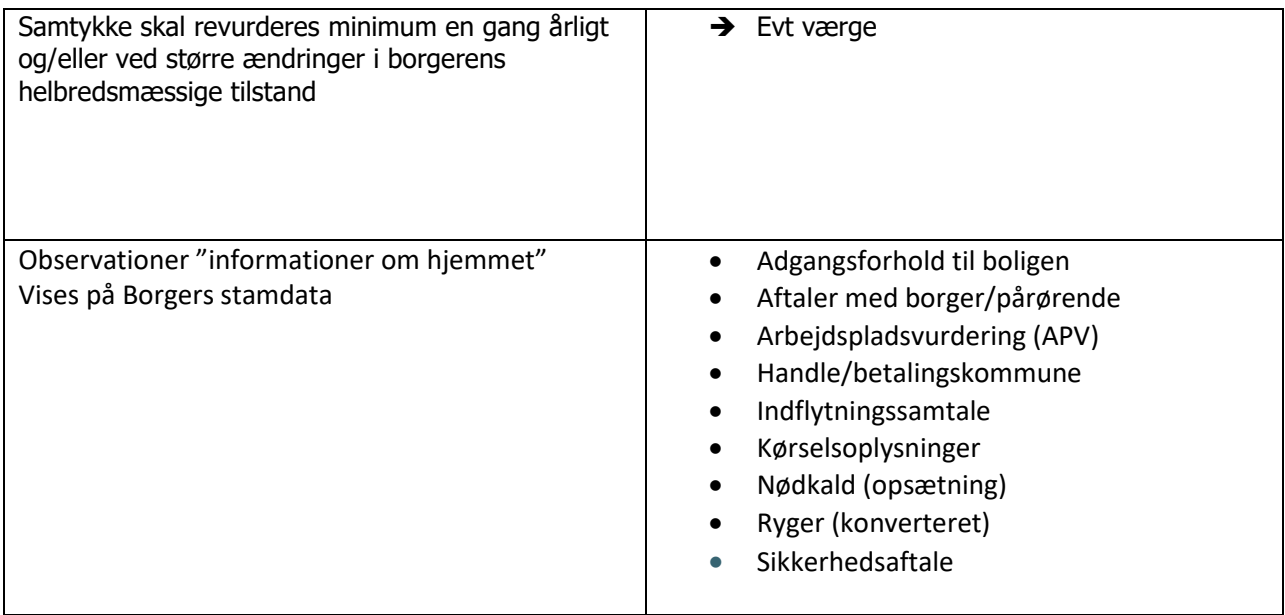

### <span id="page-11-0"></span>Helbredstilstande

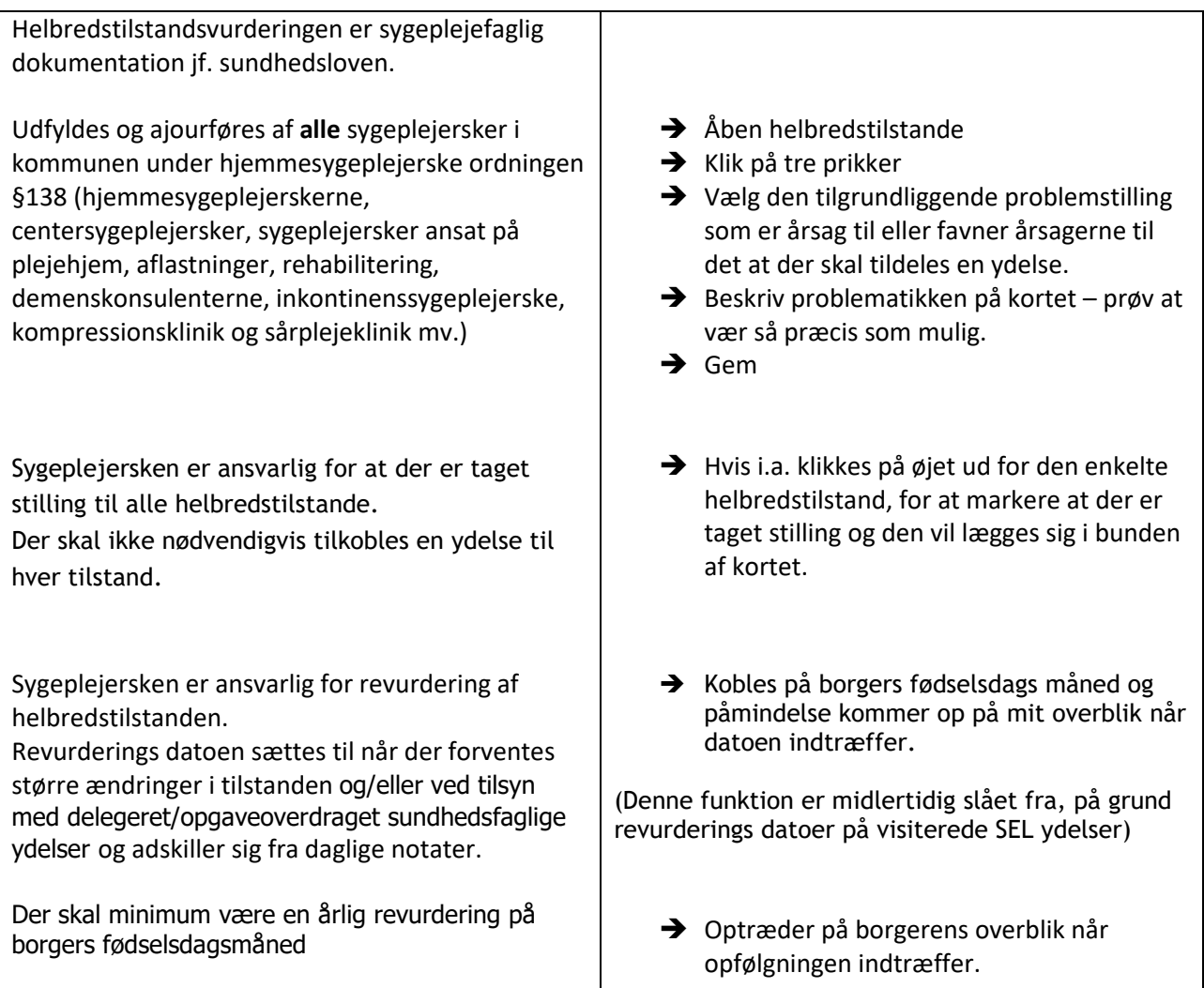

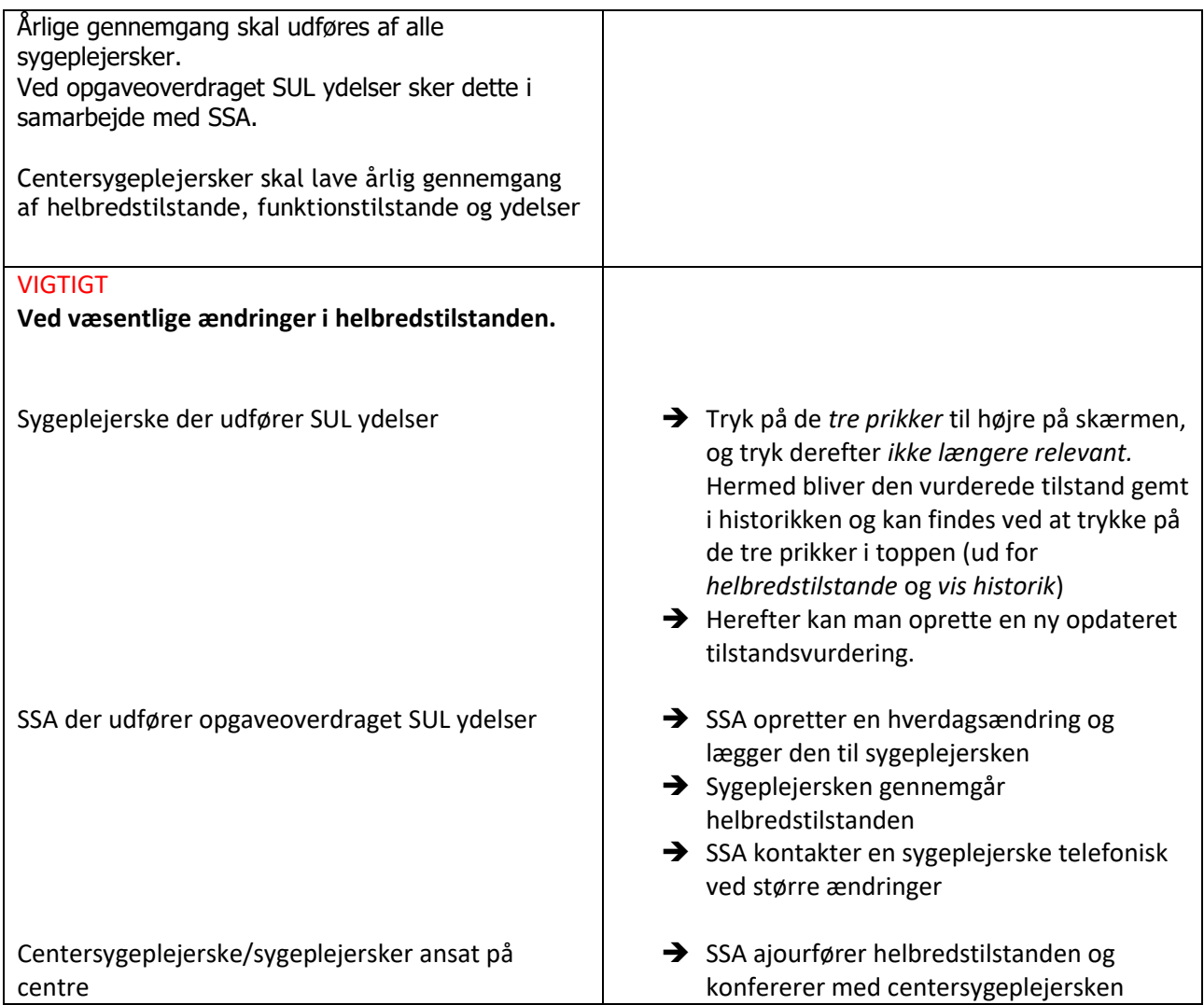

# <span id="page-12-0"></span>Resultat af helhedsvurderingen (I Odsherred er denne funktion ikke taget i brug)

## <span id="page-12-1"></span>Ydelser

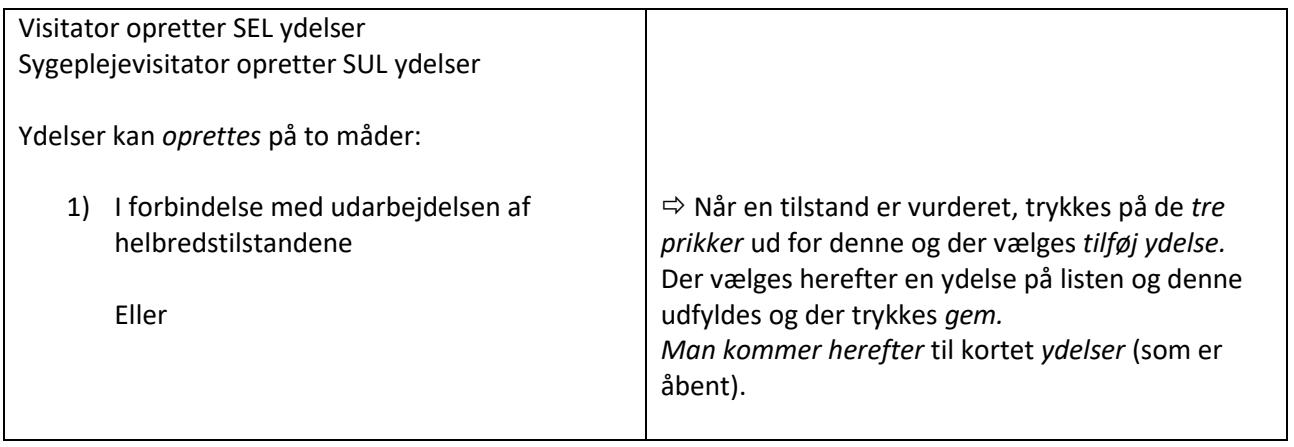

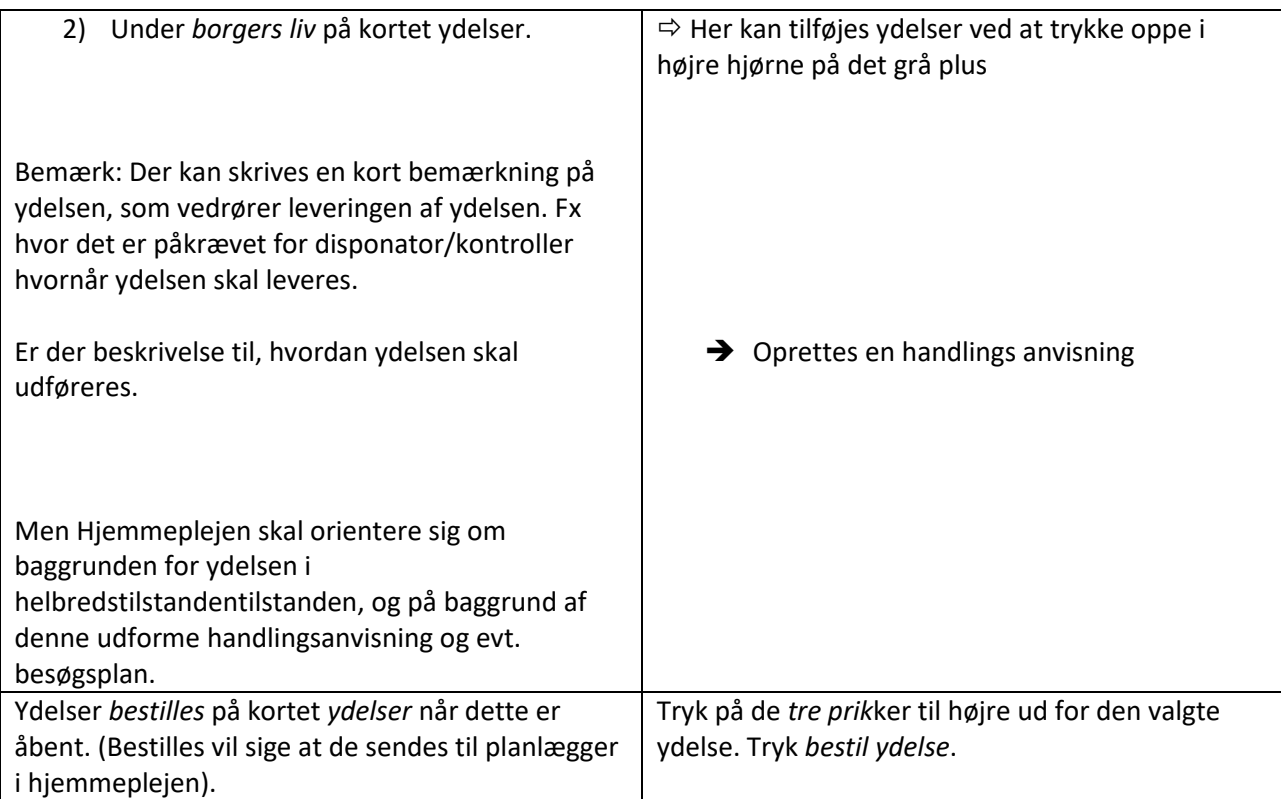

# <span id="page-13-0"></span>Funktionsevnetilstandenes ydelser kobles til en funktionsevnetilstand

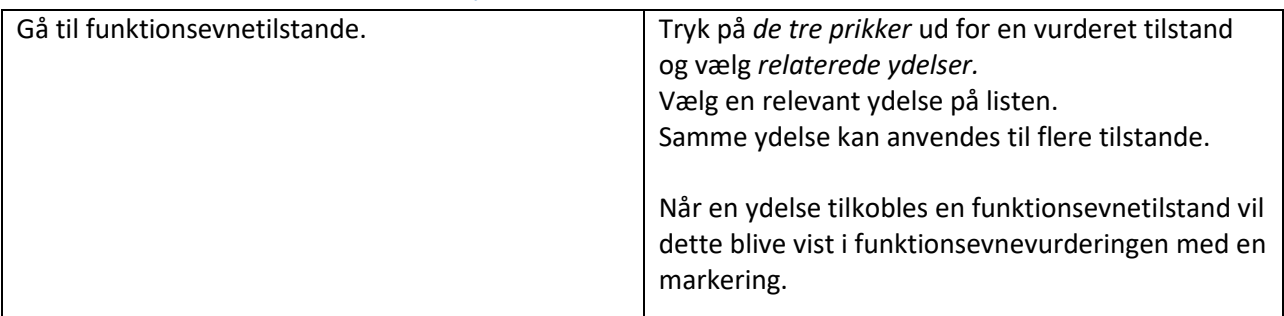

# <span id="page-13-1"></span>Opfølgning/ revurdering

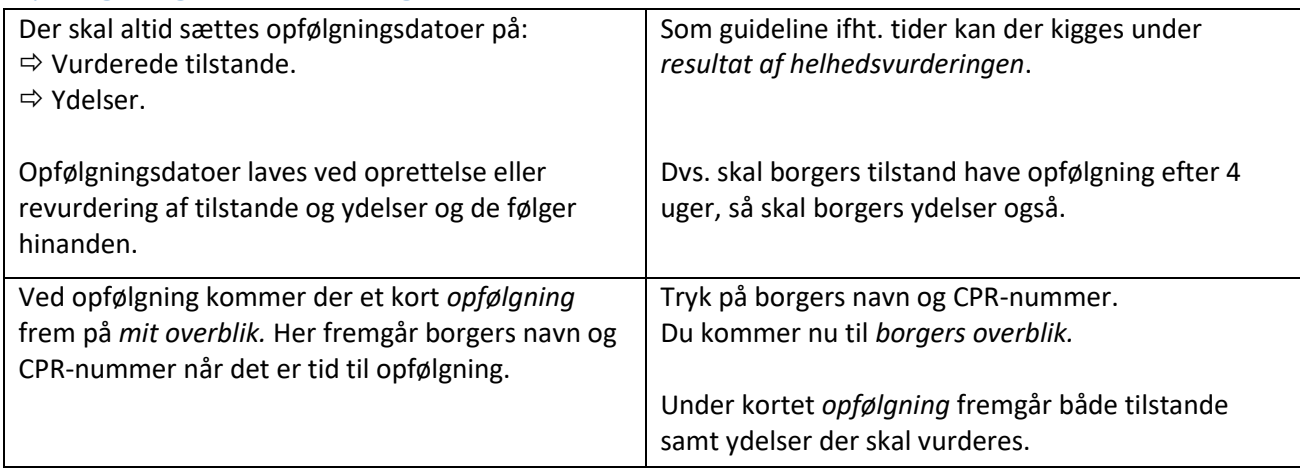

### <span id="page-14-0"></span>Pausering/aktivering af ydelser

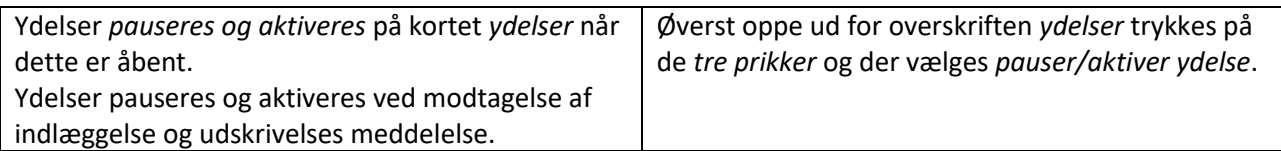

### <span id="page-14-1"></span>Afsluttede ydelser

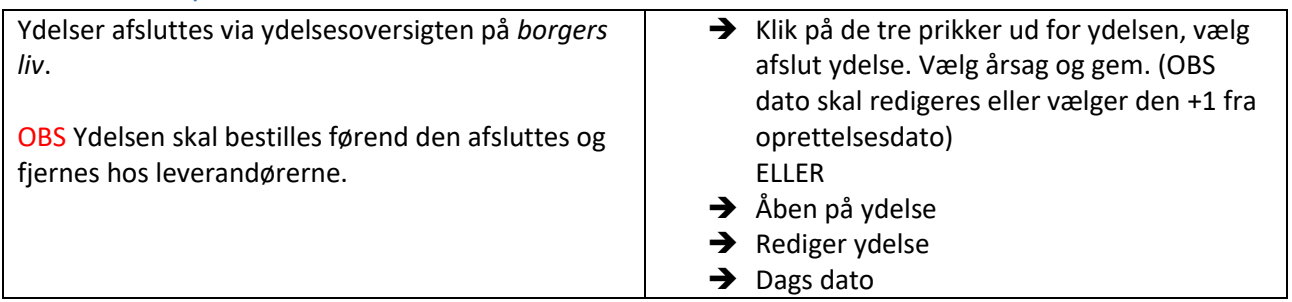

### <span id="page-14-2"></span>Vedhæft dokumenter

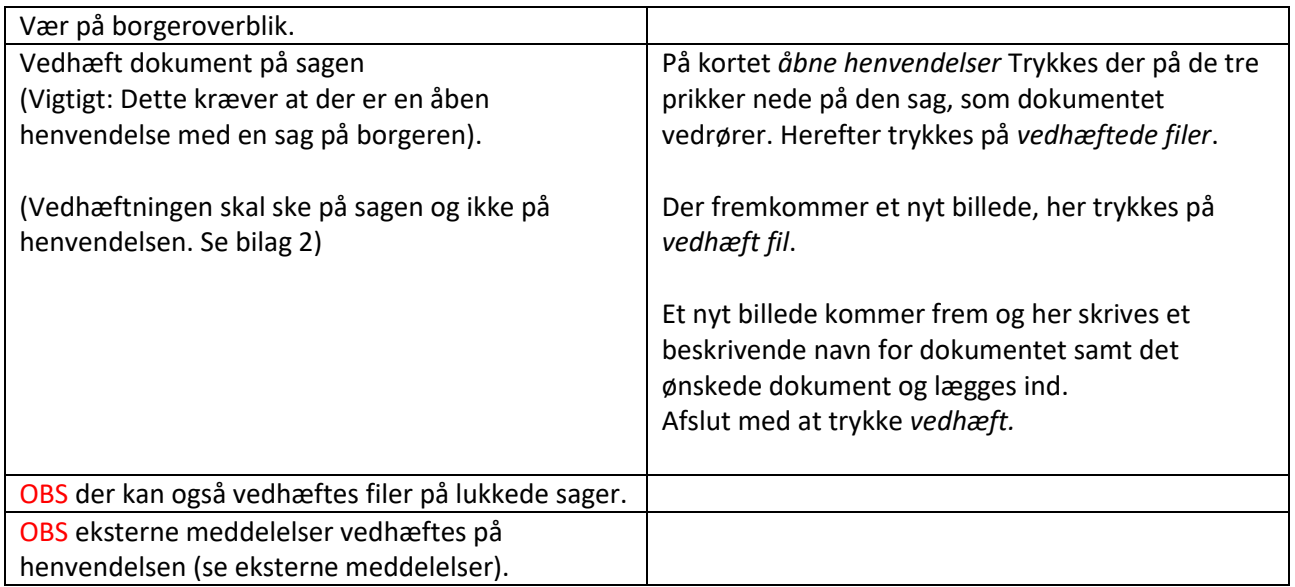

# Leverandør

### <span id="page-14-3"></span>Handlingsanvisninger

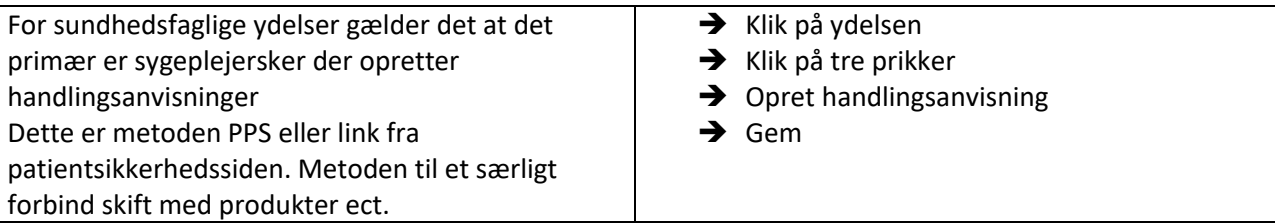

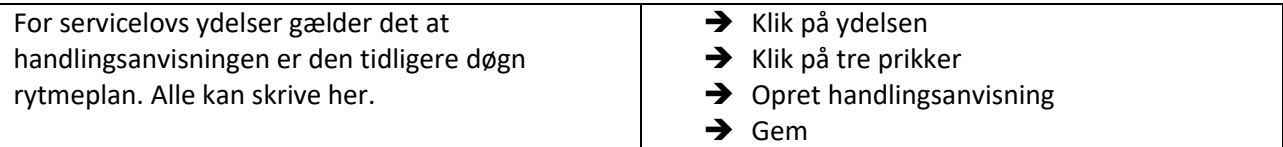

#### <span id="page-15-0"></span>Observationer

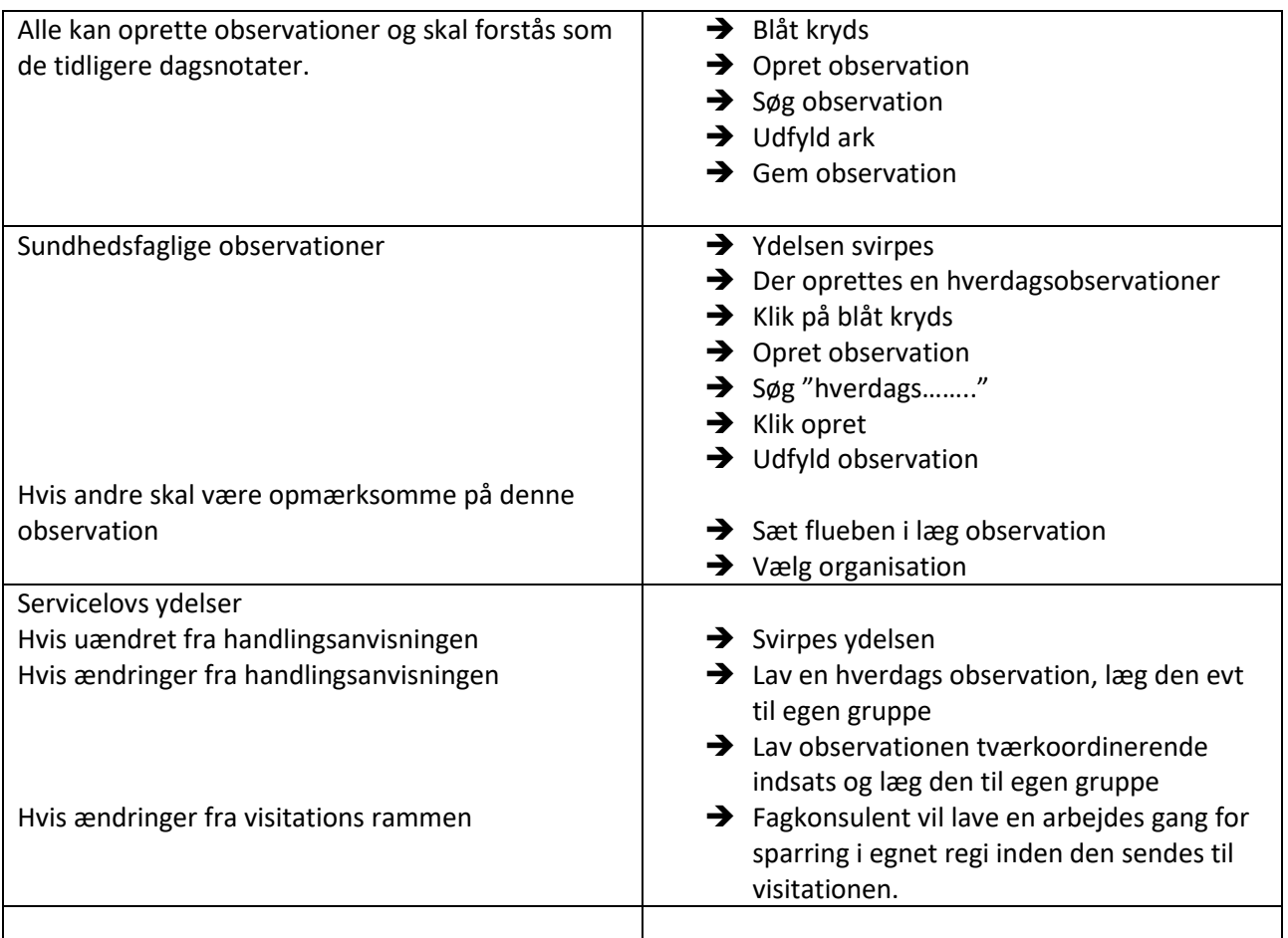

### <span id="page-15-1"></span>Observationer i x-afdeling som primært benyttes

Plejecentre se bilag (under udarbejdelse)

#### <span id="page-15-2"></span>Huskesedler

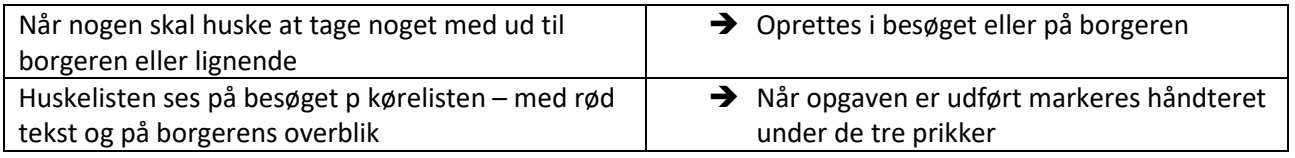

### <span id="page-15-3"></span>Generelle oplysninger

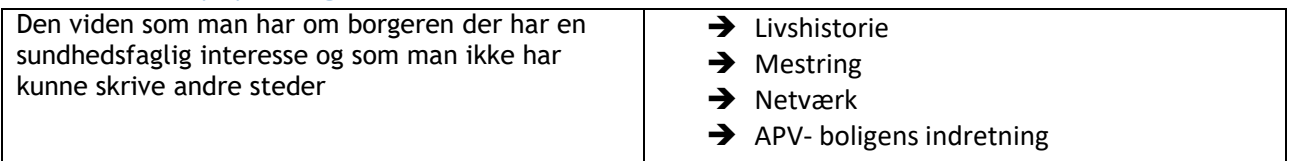

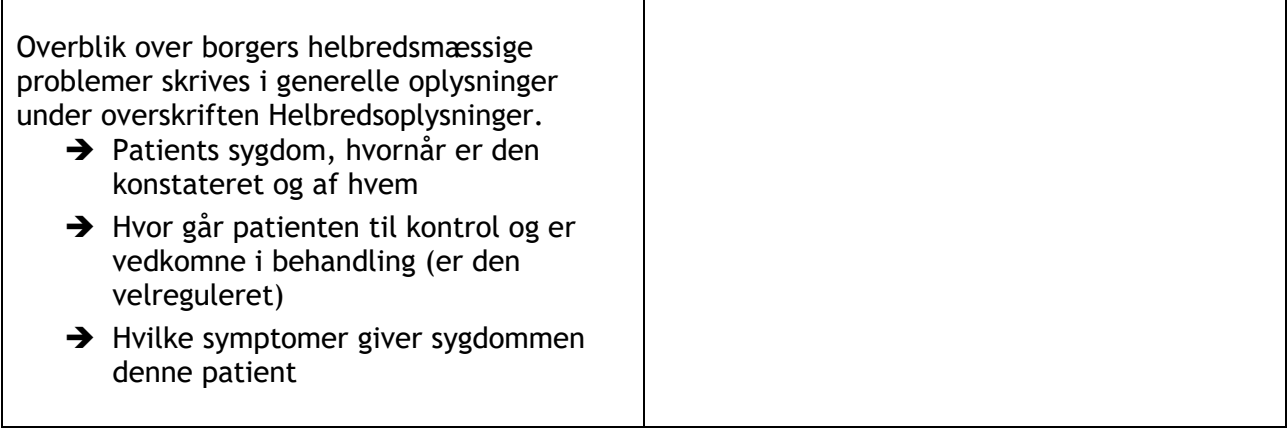

### <span id="page-16-0"></span>Registrering af mors

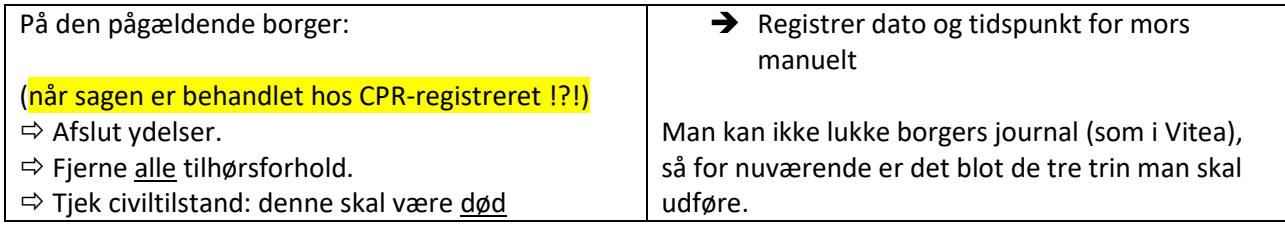

### <span id="page-16-1"></span>Bilag 1 sagsåbning

Dobbeltklik på ikonet på skrivebordet for at åbne Cura

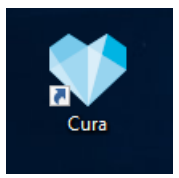

Indtast brugernavn og adgangskode, som bruges til at logge på PC'en

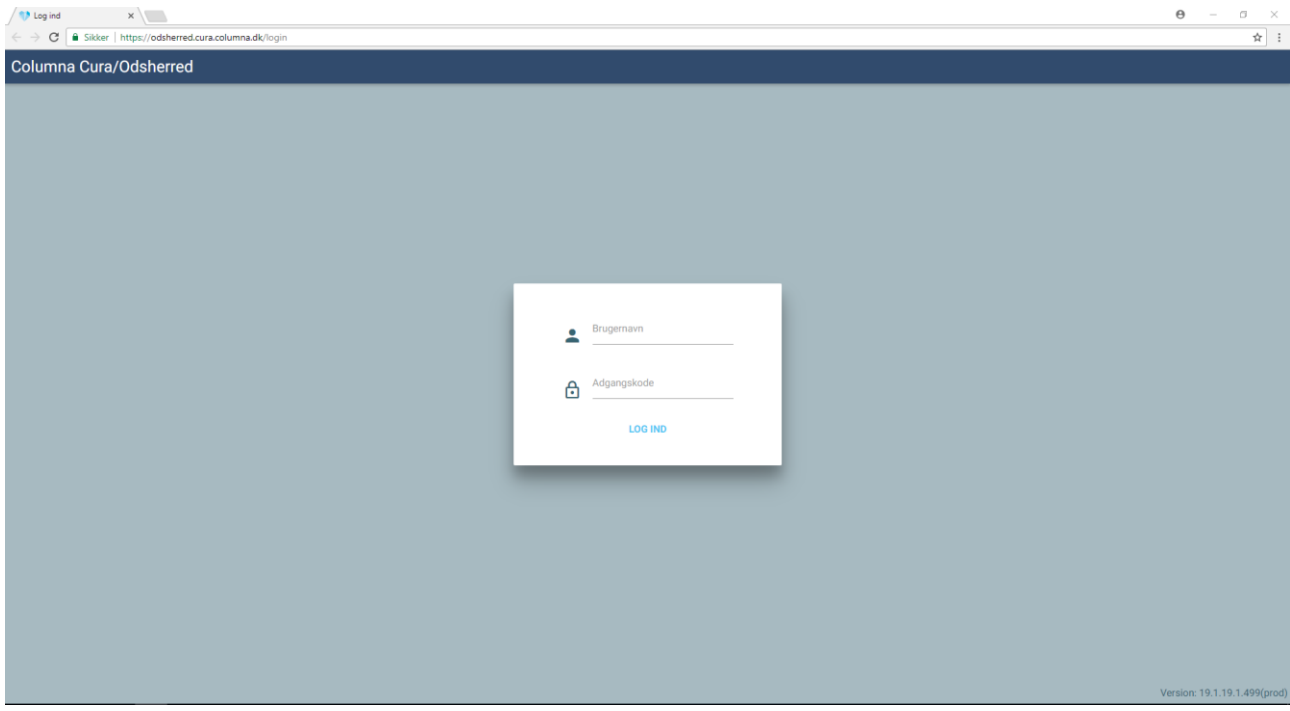

#### Klik OK, hvis der står hjælpemiddelterapeut (myndighed), ellers vælg den

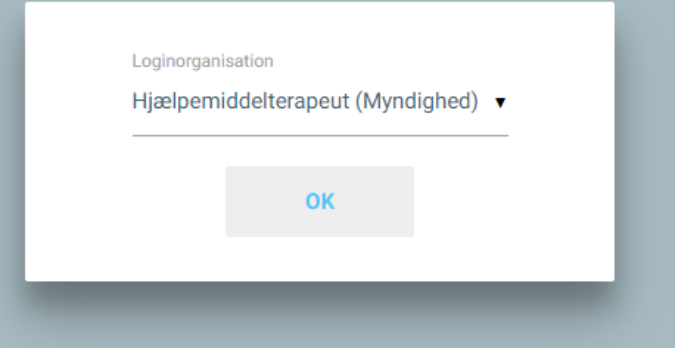

Dernæst lander du på Mit Overblik. Her vil der være en række borgere under Ikke planlagte ydelser – dem skal du ikke tænke nærmere over.

For at søge en borger frem, som du kender CPR-nr. på, skal du klikke på den første lup i øverste højre

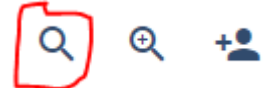

For at søge en borger frem, som du IKKE kender CPR-nr. på, skal du klikke på den anden lup i øverste højre hjørne

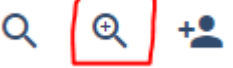

Når det er første gang, du finder den pågældende borger, vises følgende billede

#### Du har ikke adgang til denne borger

Du har ingen tilknytning til borgeren. Angiv derfor en begrundelse for at få adgang til borgerens journal

- ◯ Opslag sker for at oprette behandlingsforløb
- $\bigcirc$  Jeg har borgeren i aktuel behandling
- Adgang er nødvendig til berettiget varetagelse af en åbenbar almen interesse eller af væsentlige hensyn til borgeren
- $\bigcap$  Adgang sker med borgerens samtykke
- ◯ Adgang sker for at udføre opgaver som systemadministrator

Kommentar

anrundalea

hjørne

Vælg den øverste; Opslag sker for at oprette behandlingsforløb

Vælg herefter **ude til højre** 

 $\angle$  GEM

Du lander nu på Borgeroverblikket. Måske står der allerede noget, måske ikke.

For at oprette en henvendelse, observation eller aftale skal du klikke på den blå cirkel med et hvidt kryds i nederste højre hjørne.

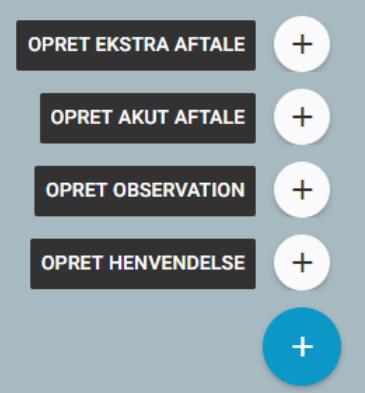

#### Når du opretter en henvendelse, vises følgende billede

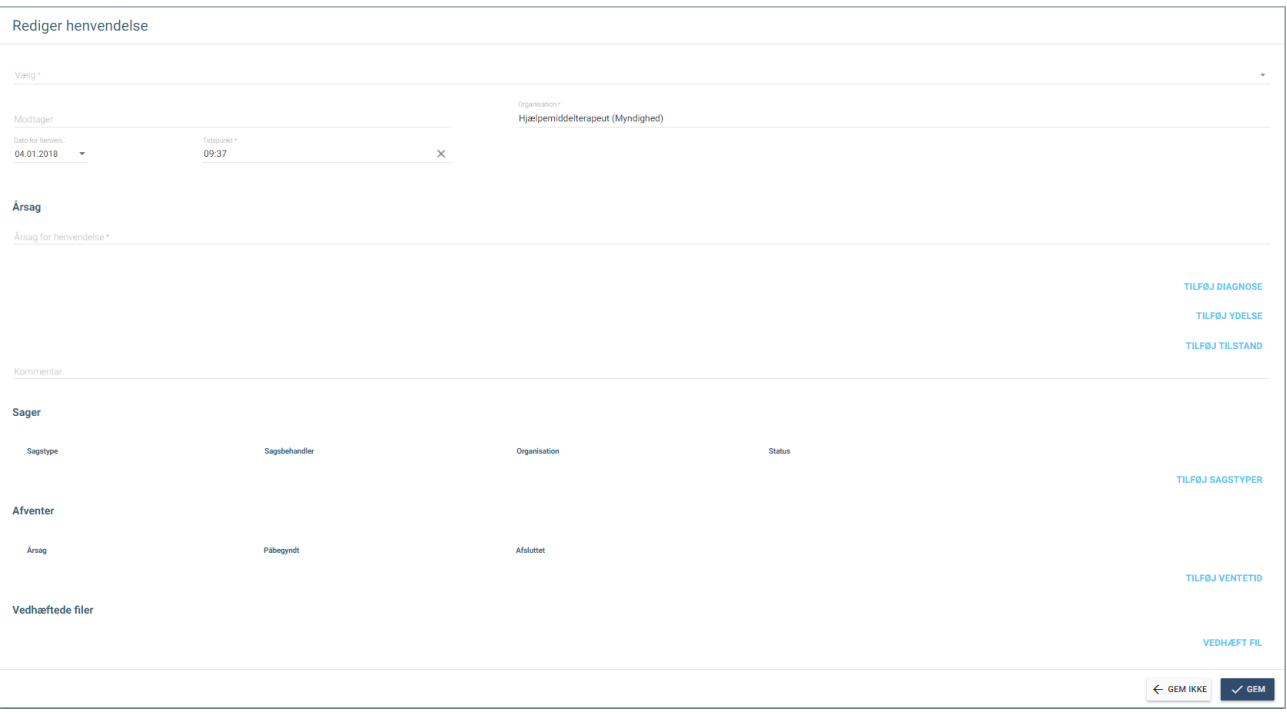

Vælg, hvem der henvender sig, ved at klikke på det første felt. Det er muligt at scrolle i panelet for at se flere valgmuligheder

> Andre (FSIII) Hjemmesygeplejen (FSIII) Pårørende (FSIII) Egen læge/vagtlæge (FSIII) Speciallæge (FSIII)

Skriv dine initialer og vælg dit navn, der gerne skulle komme frem som en valgmulighed, i feltet for Modtager

Skriv en Årsag

Kommentarfeltet udfyldes, hvis det kan klares med 3-4 ord – ellers ikke

Vælg Tilføj sagstype ude til højre – vælg den passende §

Sagsbehandler er dig selv, hvis du behandler sagen færdigt – skriv dine initialer. Skal sagen lægges til en kollega, skrives kollegaens initialer

Status skal være Aktiv, hvis sagen er til dig selv. Har du valgt en kollega som sagsbehandler, skal Status være Videregivet

Har du en fil, der skal lægges til sagen, skal den ikke vedhæftes her – se under Vedhæft fil

Vælg en overskrift og find filen

Vælg Gem

Du lander nu ude i Borgeroverblikket igen og vil bl.a. se følgende billede – borgeroverblikket kan indeholde flere kasser, alt efter hvor meget der er og har været i gang på borgeren

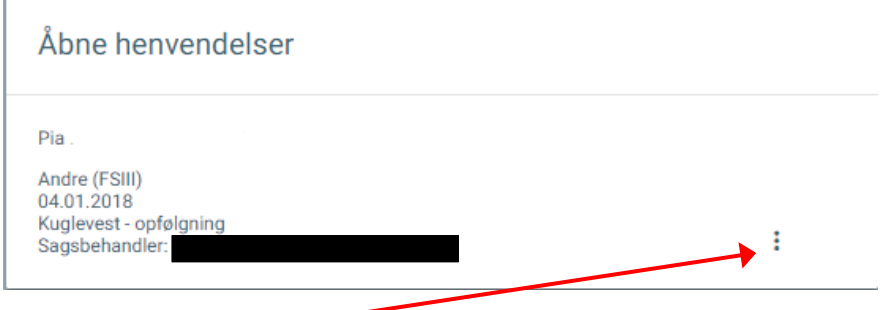

Vælg de tre prikker

Vælg Opret observation – følgende billede kommer frem

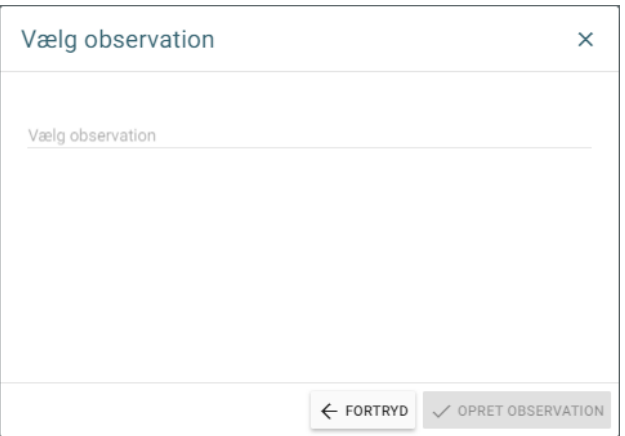

#### Skriv og vælg Sagsnotat

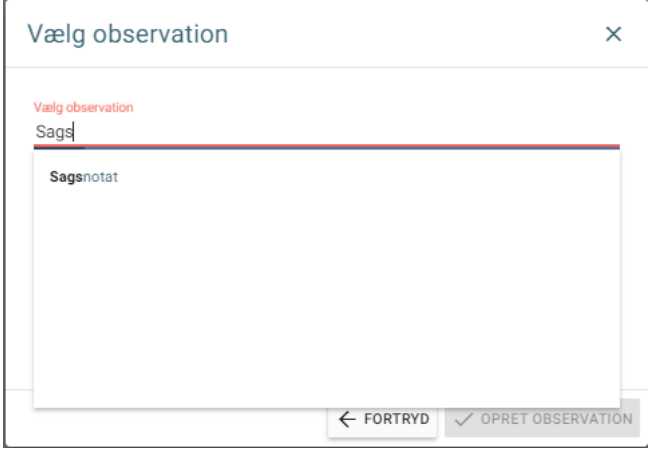

Vælg

V OPRET OBSERVATION

#### Følgende billede kommer frem

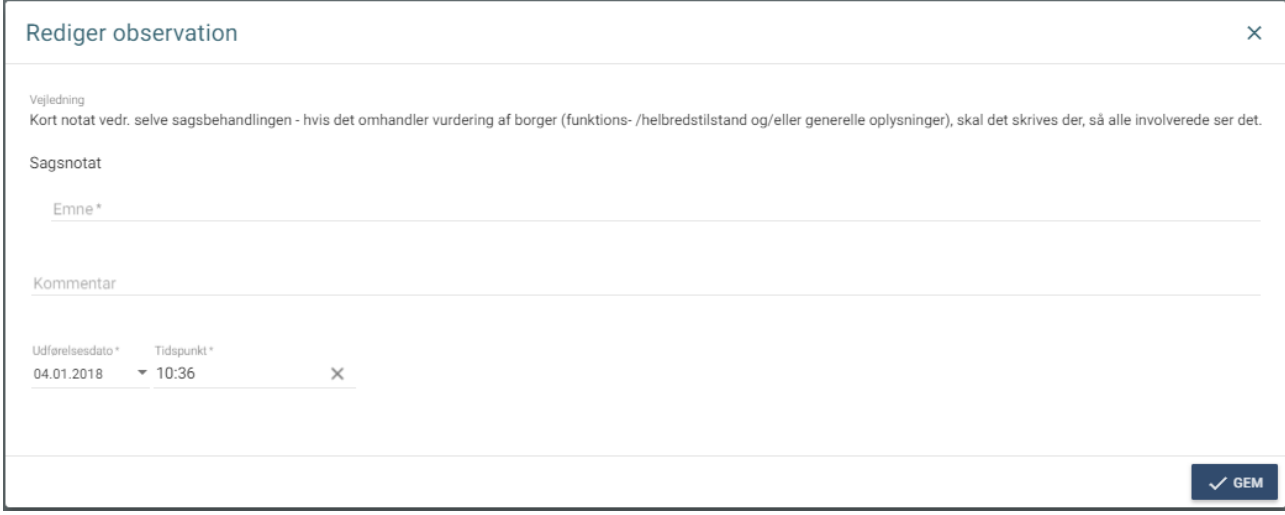

Skriv overskrift i emnefeltet og notatet i kommentarfeltet. Vælg herefter Gem.

#### **Vedhæft fil**

For at vedhæfte en fil til en henvendelse, skal du være i Borgeroverblikket, hvor du kan se henvendelsen

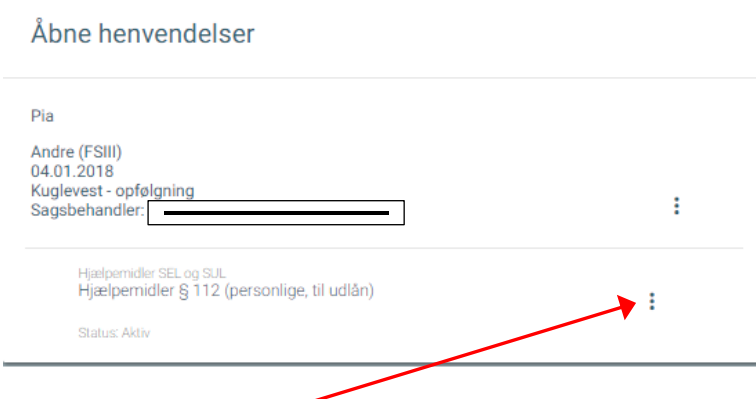

#### Klik på de tre prikker

(Hvis der ikke er to sæt af de tre prikker, har du glemt at tilføje sagstype i henvendelsen – det kan du ændre ved at åbne henvendelsen, rette det og trykke gem)

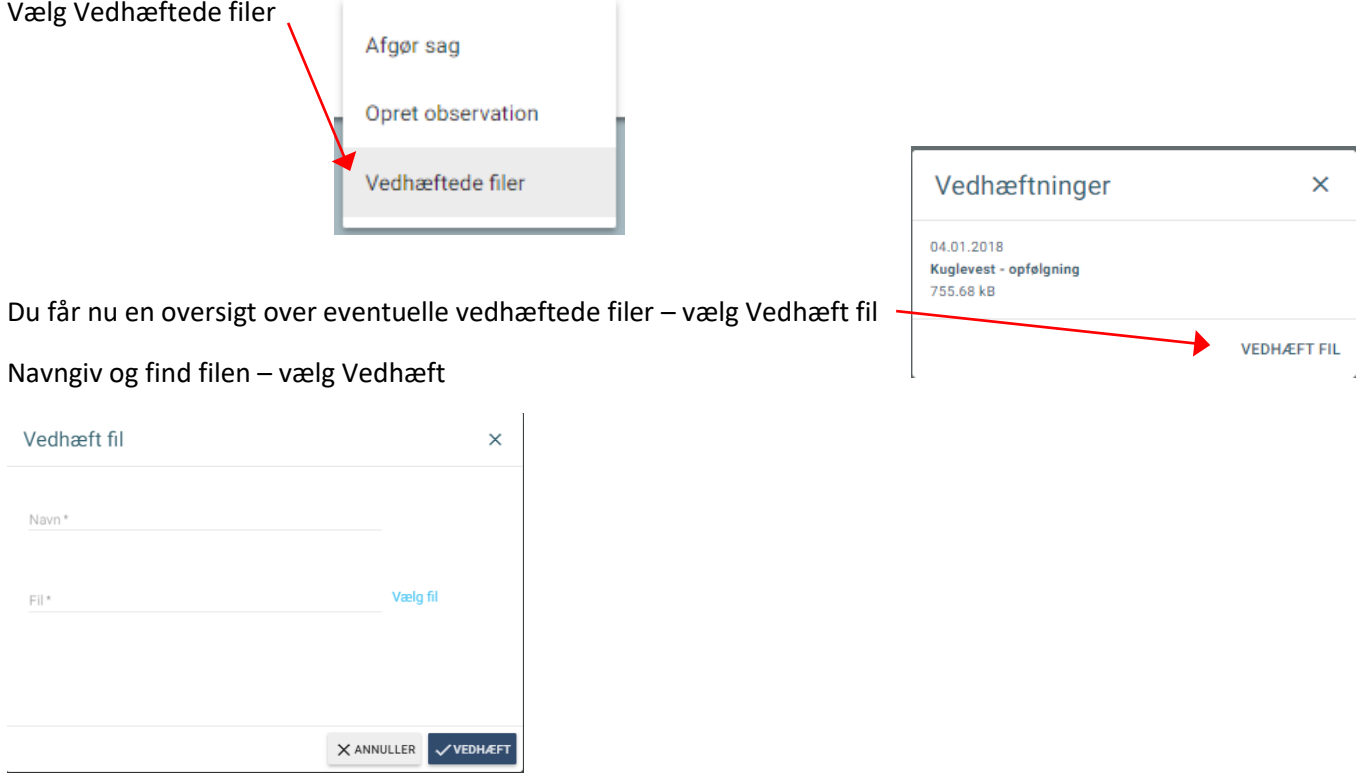

På borgeroverblikket er der nu kommet et nyt symbol, som viser, at der er vedhæftede filer

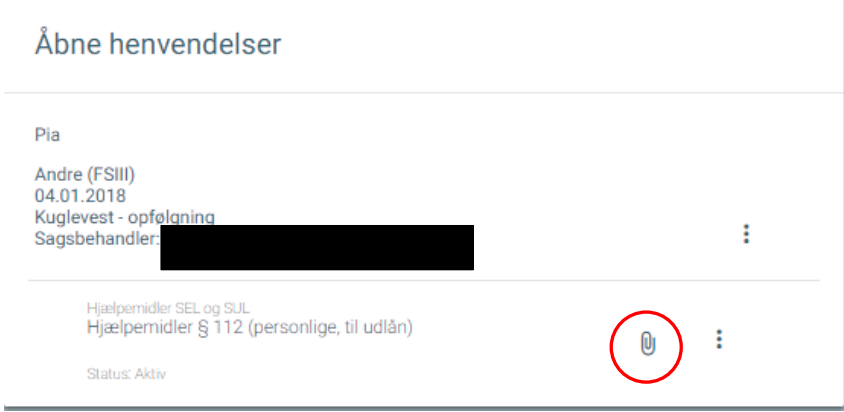

#### **Afslut henvendelse**

På borgeroverblikket kan du se de Åbne henvendelser. Her skal du vælge din henvendelse, som du ønsker at afslutte.

Inde i henvendelsen skal du klikke på de tre prikker over Tilføj sagstyper ude til højre

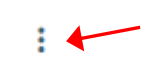

#### **TILFØJ SAGSTYPER**

#### Vælg Afslut sag

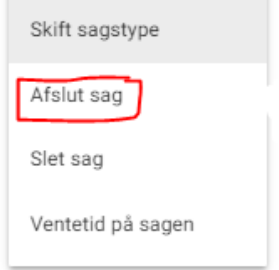

Vælg afslutningsårsag

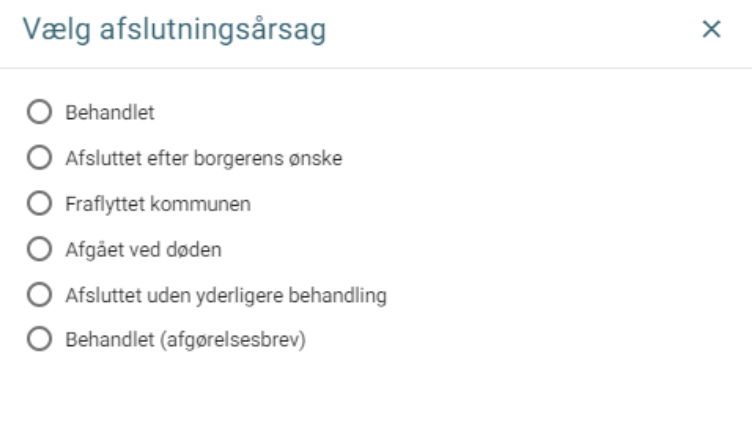

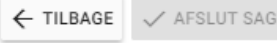

# <span id="page-23-0"></span>Bilag 2 Vedhæfte filer – på den rigtige måde

*DER KAN KUN VEDHÆFTES PDF FILER*

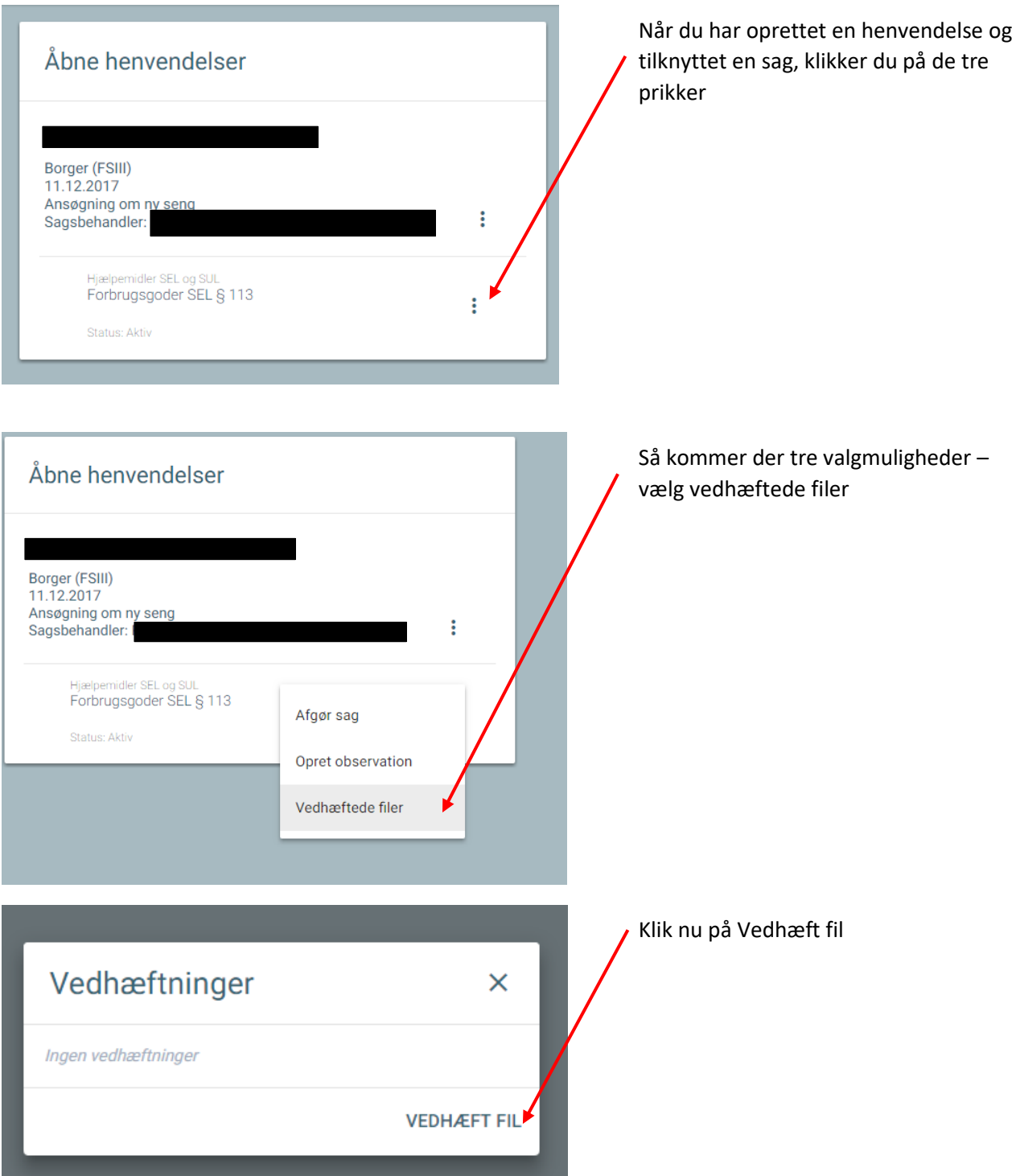

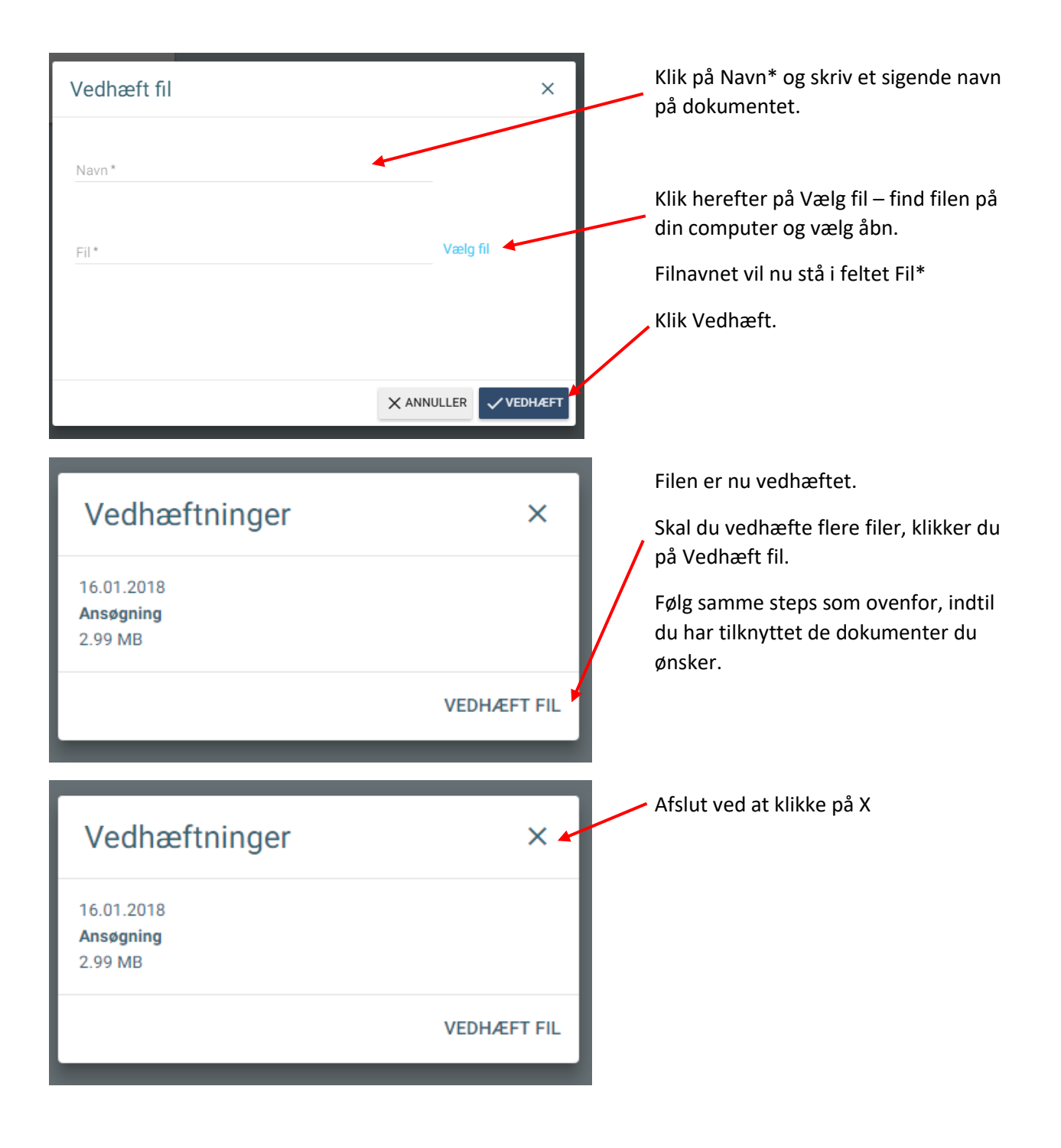

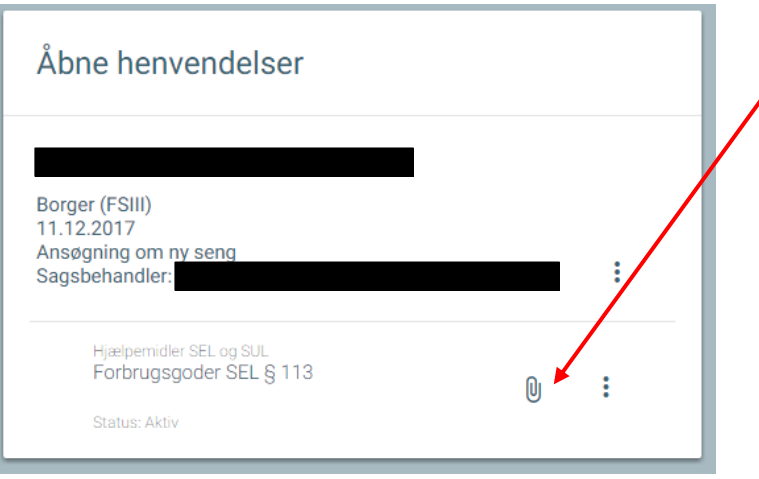

Det ses nu på forsiden af den åbne henvendelse, at der er tilknyttede dokumenter.